Министерство науки и высшего образования Российской Федерации НАЦИОНАЛЬНЫЙ ИССЛЕДОВАТЕЛЬСКИЙ ТОМСКИЙ ГОСУДАРСТВЕННЫЙ УНИВЕРСИТЕТ Геолого-географический факультет

УТВЕРЖДАЮ:<br>Декан геолого-теографического<br>факультета <u>Дрит и Дар II. Д. Еулини</u><br>«<u>74 » 09</u> 2022 г. 2022 г.

# **Фонд оценочных средств по дисциплине**

# ТЕХНОЛОГИИ ЦИФРОВОЙ ОБРАБОТКИ КОСМИЧЕСКИХ СНИМКОВ

Направление подготовки **05.04.02 География**

Направленность (профиль) подготовки: **«Цифровые технологии в географической науке и образовании»**

Томск-2022

Фонд оценочных средств соответствует ОС НИ ТГУ по направлению подготовки 05.04.02 География, учебному плану направления подготовки 05.04.02 География, направленности (профиля) «Цифровые технологии в географической науке и образовании» и рабочей программе по данной дисциплине.

Полный фонд оценочных средств по дисциплине хранится на кафедре географии // опубликован в ЭИОС НИ ТГУ – электронном университете Moodle: <https://moodle.tsu.ru/course/view.php?id=26408>

Разработчик ФОС:

Хромых Оксана Владимировна – канд. геогр. наук, доцент кафедры географии геологогеографического факультета НИ ТГУ.

Экспертиза фонда оценочных средств проведена учебно-методической комиссией факультета, протокол № 6 от 24.06.2022 г.

Фонд оценочных средств рассмотрен и утвержден на заседании кафедры географии, протокол № 22 от 12.09.2022 г.

Руководитель ОПОП «Цифровые технологии в географической науке и образовании», заведующий кафедрой географии  $\mathbb{Z}/\mathbb{Z}$  В.В. Хромых

**Фонд оценочных средств (ФОС)** является элементом системы оценивания сформированности компетенций у обучающихся в целом или на определенном этапе ее формирования.

ФОС разрабатывается в соответствии с рабочей программой (РП) дисциплины *Технологии цифровой обработки космических снимков* и включает в себя набор оценочных материалов для проведения текущего контроля успеваемости и промежуточной аттестации по дисциплине.

### **1. Компетенции и результаты обучения, формируемые в результате освоения дисциплины**

Целью освоения дисциплины является формирование следующей компетенции:

– ПК-2 – способен проектировать, формировать и обрабатывать базы пространственных данных, включая данные дистанционного зондирования, и создавать на их основе геоинформационные продукты, в т.ч. с использованием технологий веб-картографии;

– ПК-4 – способен планировать и координировать выполнение технологических операций по работе с геоинформационными системами для решения задач органов территориального управления.

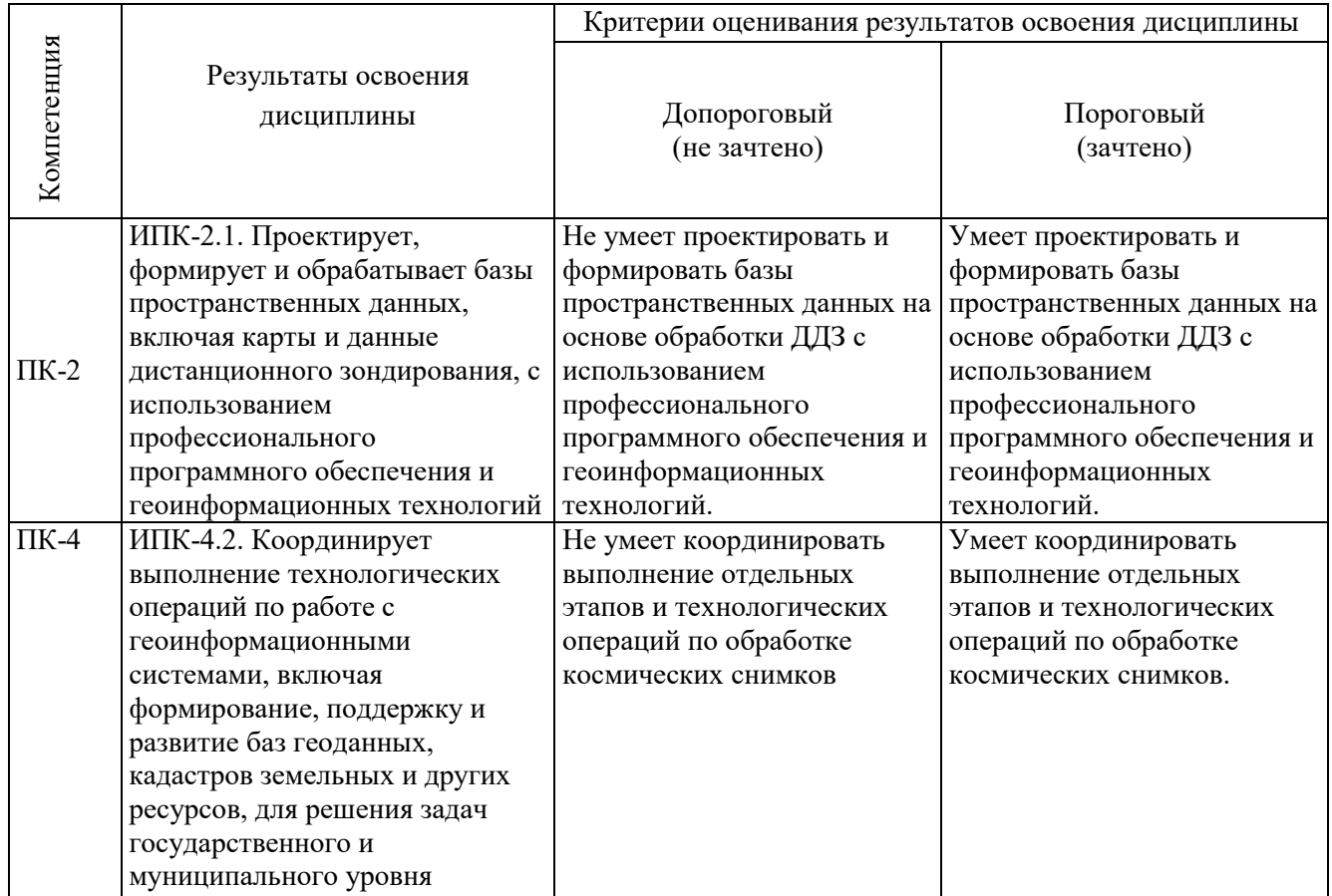

Таблица 1 – Уровни освоения компетенций и критерии их оценивания

#### **2. Этапы формирования компетенций и виды оценочных средств**

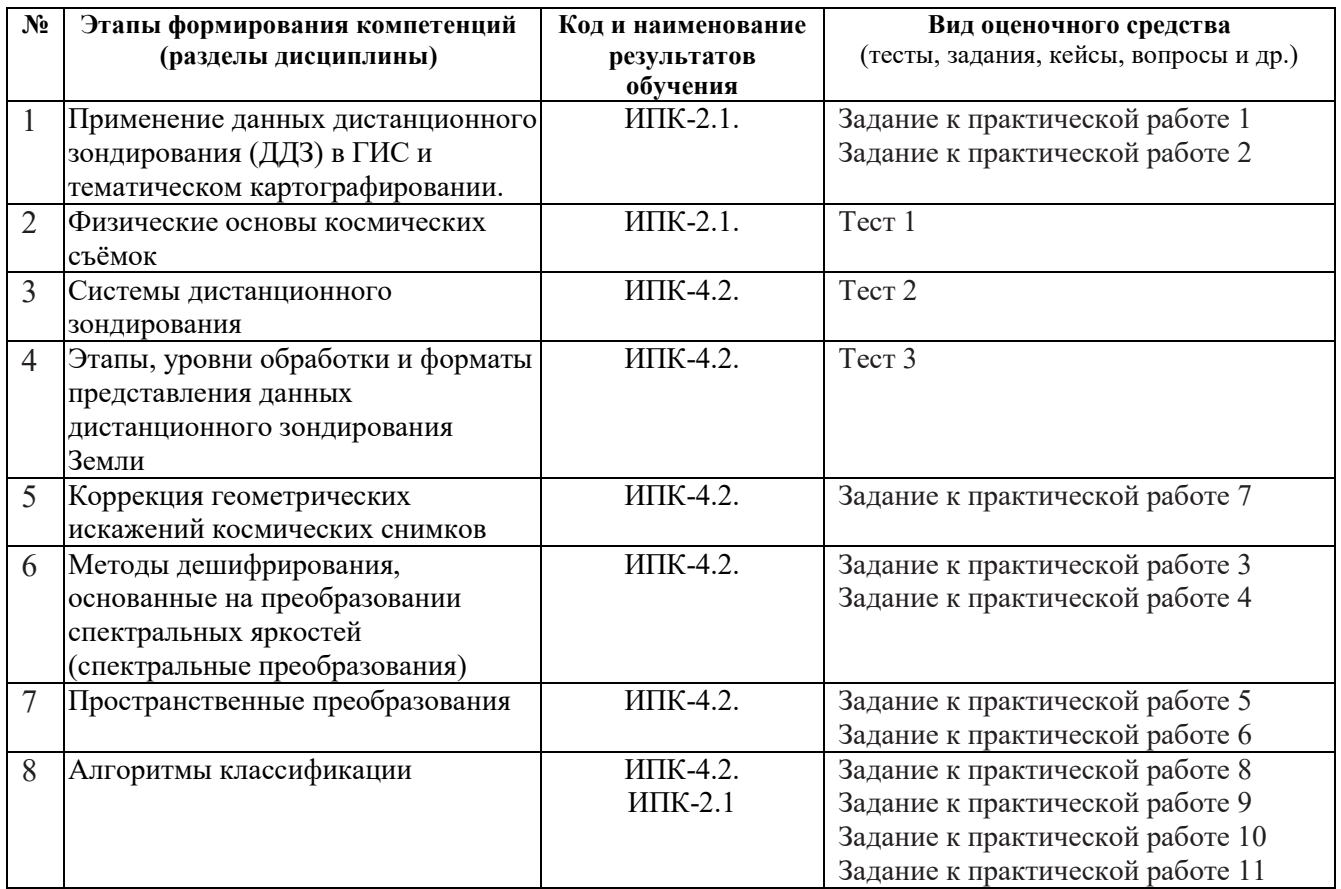

Таблица 2 – Этапы формирования компетенций и виды оценочных средств

#### **3. Типовые задания для проведения текущего контроля успеваемости по дисциплине**

## **ИПК-2.1**

*Тест 1*

*Примерные вопросы:*

1. Какому диапазону соответствует ширина области электромагнитного спектра от 0,4 до 0,8 мкм?

- а) инфракрасный
- б) ультрафиолетовый
- в) видимый
- г) радиоволновой

2. Какие классы природных объектов выделил E.JI. Кринов в спектрометрической классификации?

- а) водные поверхности
- б) животный мир
- в) горные породы и почвы
- г) растительный покров

3. Найдите соответствие. В чем измеряются соответствующие виды разрешения.

- а) пространственное разрешение
- б) радиометрическое разрешение
- в) спектральное разрешение

2) мкм или нм 3) км, м, см 4)  $\text{KM}^2$ 4. Какому количеству бит соответствуют 256 уровней градации яркости? 8 бит 10 бит 24 бит 7 бит

#### *Практические работы № 1-2, 10-11*

1) бит

*Примерный перечень тем практических занятий*

1. Применение данных дистанционного зондирования в ГИС и тематическом картографировании. Программы обработки цифровых снимков.

2. Настройки параметров и отображение данных в Erdas Imagine. Импорт изображений.

10. Работа с атрибутивными таблицами растровых и векторных слоёв.

11. Создание тематического растрового изображения потенциально эрозионно-опасных территорий, на основе графической модели.

*Пример практической работы 10 по теме «Работа с атрибутивными таблицами растровых слоёв».*

1. Во Вьюере нажмите правую кнопку и выберите Open Raster Layer. Выберите изображение insoils.img (типы почв). Включите флажок Fit to Frame и нажмите ОК.

2. В окне Contents правой кнопкой мыши щелкните по добавленному файлу и выберите Display Attribute Table. Появившаяся атрибутивная таблица, которая содержит информацию о типах почв.

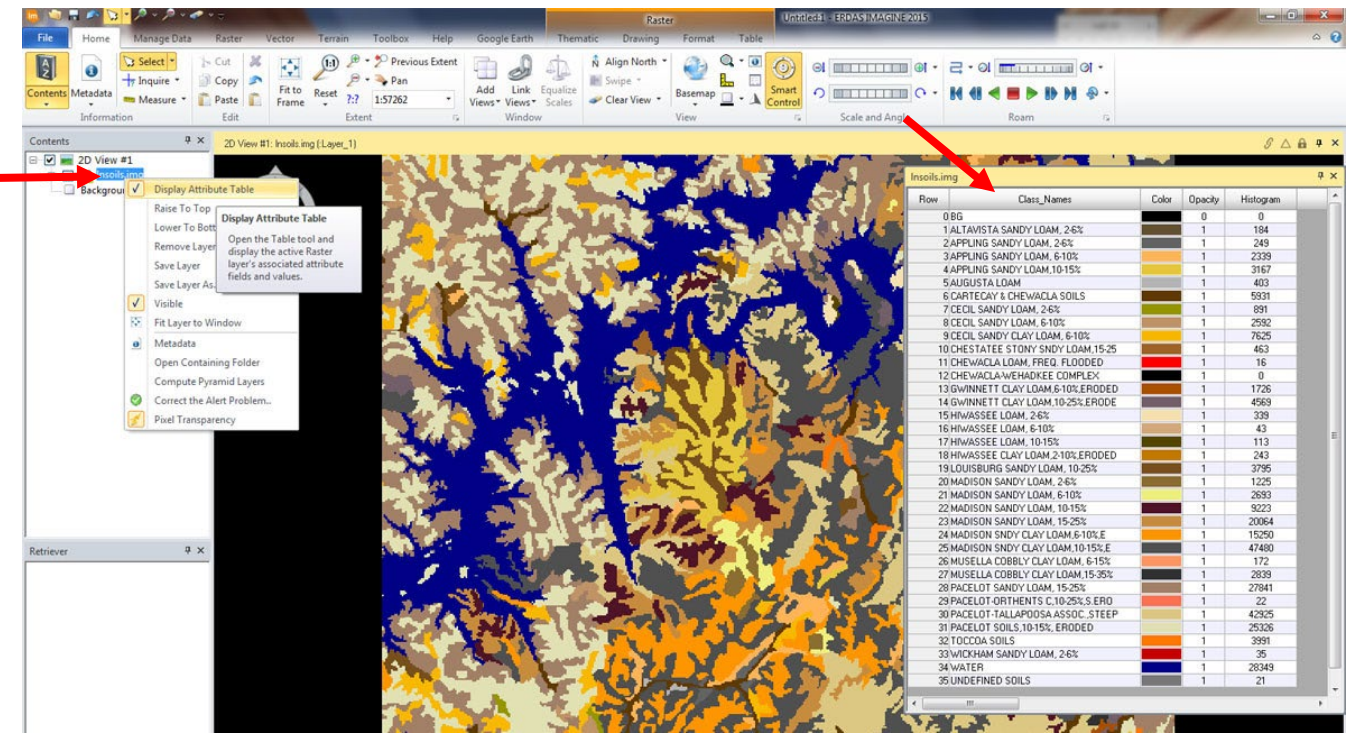

3. Щелкните мышью в любой точке изображения и получите информацию о типе почв. В таблице выделится строка атрибута, описывающая тип почвы в указанной точке.

Чтобы выделить несколько различных классов, щелкните на изображении во Вьюере и, не отпуская кнопки, проведите курсор по желаемому фрагменту.

Выделятся те строки таблицы, которые попали на выделенный участок.

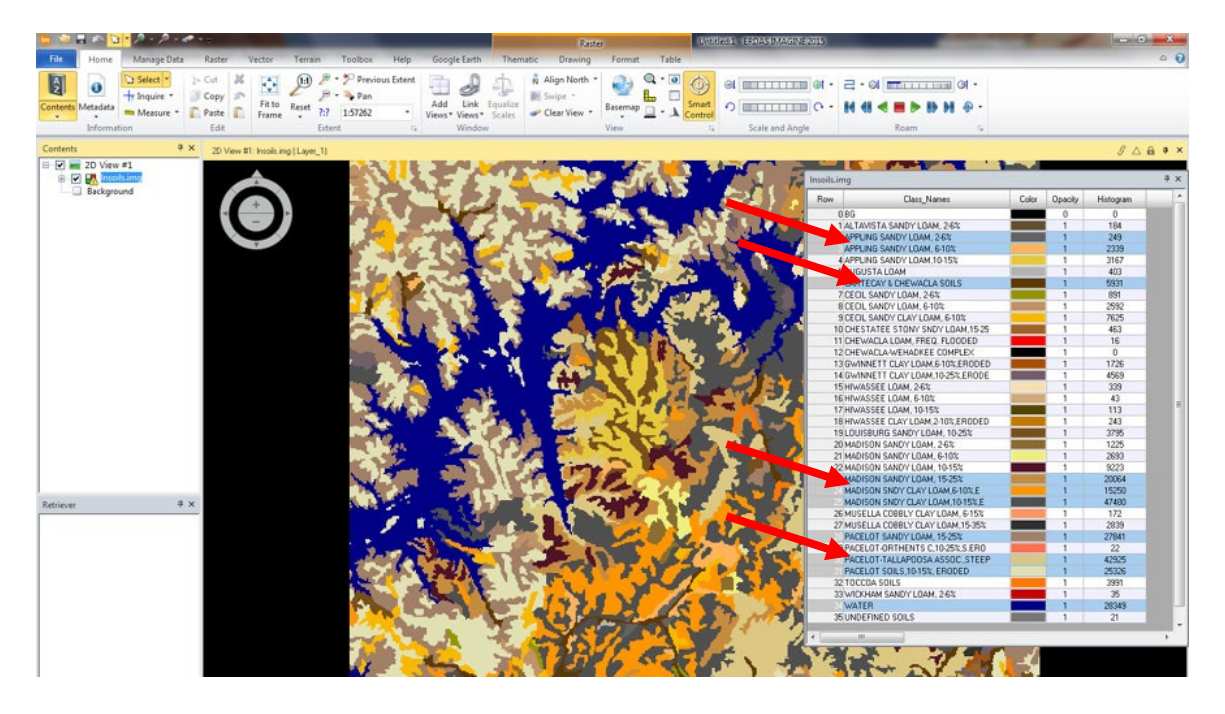

4. Используя таблицу, можно сделать запрос о местоположении почв определенного типа на изображении. Для этого щелкните кнопку строки с интересующим вас типом почвы. Выберите, например, Madison Sandy Loam 15-25%, щелкнув по 23-й строке. Чтобы легче распознать этот тип почвы на изображении, щелкните по ячейке таблицы, где обозначен цвет Madison Sandy Loam и измените цвет на зеленый. Эти изменения изображения – временные, чтобы убрать их, выберите на панели инструменов вкладку Raster – Drawing, нажмите кнопку Undo (Отменить). Отменить выбор строк можно, используя функцию Select None контекстного меню, доступного по щелчку правой кнопкой мыши по первой колонке таблицы (Row).

Поскольку таблица атрибутов растра может иметь довольно много строк и столбцов, может быть полезным расширить окно таблицы.

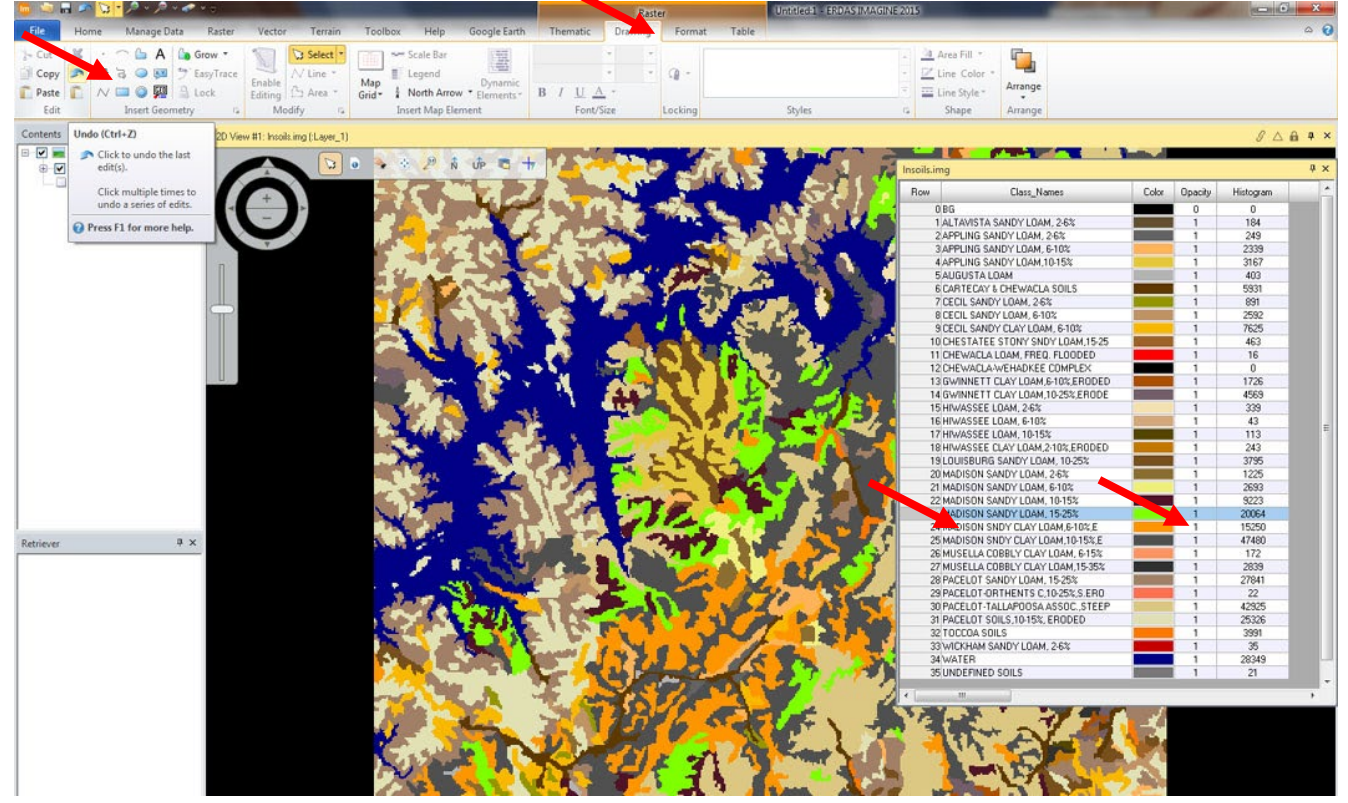

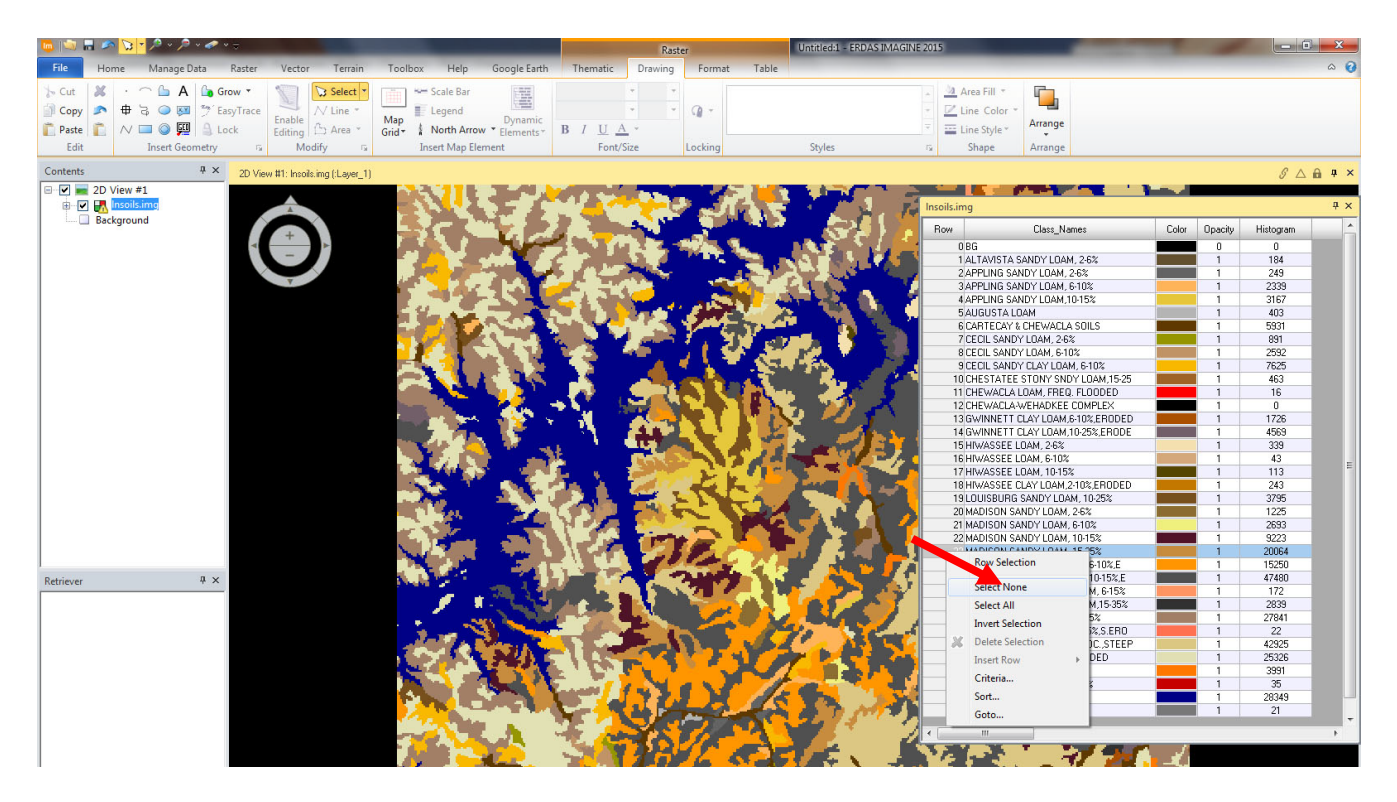

6. Добавим поле Площадь в таблицу. На панели инструментов во вкладке Raster – Table нажмите кнопку Add Area. В появившемся диалоговом окне установите единицы площади hectares (гектары) и введите название столбца Name – Area. Нажмите ОК.

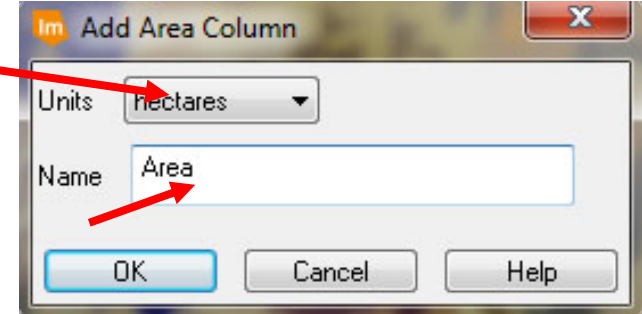

7. В таблице появится поле AREA. В панели атрибутов растра нажмите кнопку Column Properties. В диалоговом окне из списка столбцов выберите Area. Щелкните кнопку Up, чтобы поменять положение этого столбца в таблице. Пусть столбец Area будет вторым. Используя этот диалог, можно добавлять новые столбцы и изменить формат уже существующих. Нажмите ОК.

8. Далее нужно выбрать тип почвы, соответствующий заданному критерию. Ваша задача – выбрать все песчаные (sandy) почвы, занимающие площадь не менее 300 га. Поместите курсор мыши в столбец Row, и правой кнопкой мыши вызовите контекстное меню. Выберите в нем Criteria. В появившемся диалоге задайте критерии:

Щелчком мыши выберите Class\_Names, затем сontains и, поместив текстовый курсор после условия, впишите «sandy» (песчаный). Продолжите задание условия, выбрав «and», «Area», «>» и набрав значение 300. Ваше условие должно выглядеть: \$"Class\_Names" contains sandy and \$"Area" > 300 Нажмите кнопку Select.

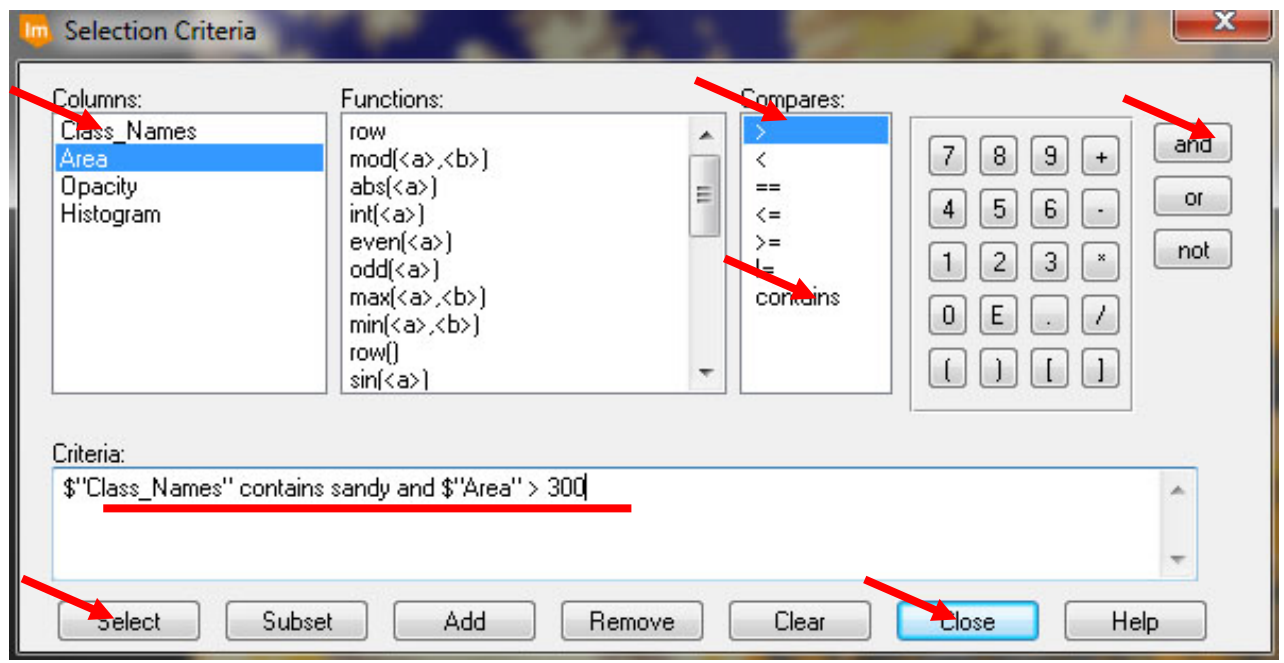

Если все сделано правильно, то вы увидите, что несколько полей таблицы выделены серым цветом. Если этого не произошло, проверьте правильность формирования условия (критерия) и нажмите Select снова. Нажмите кнопку Close.

9. В результате, интересующие нас типы почв, выделились в таблице. Далее выделим и сделаем невидимыми все остальные типы почв. Щелчком правой кнопки мыши в столбце Row вызовите контекстное меню. В нем выберите Invert Selection. Теперь щелкните ячейку, обозначающую цвет любой из выделенных строк и выберите Other.

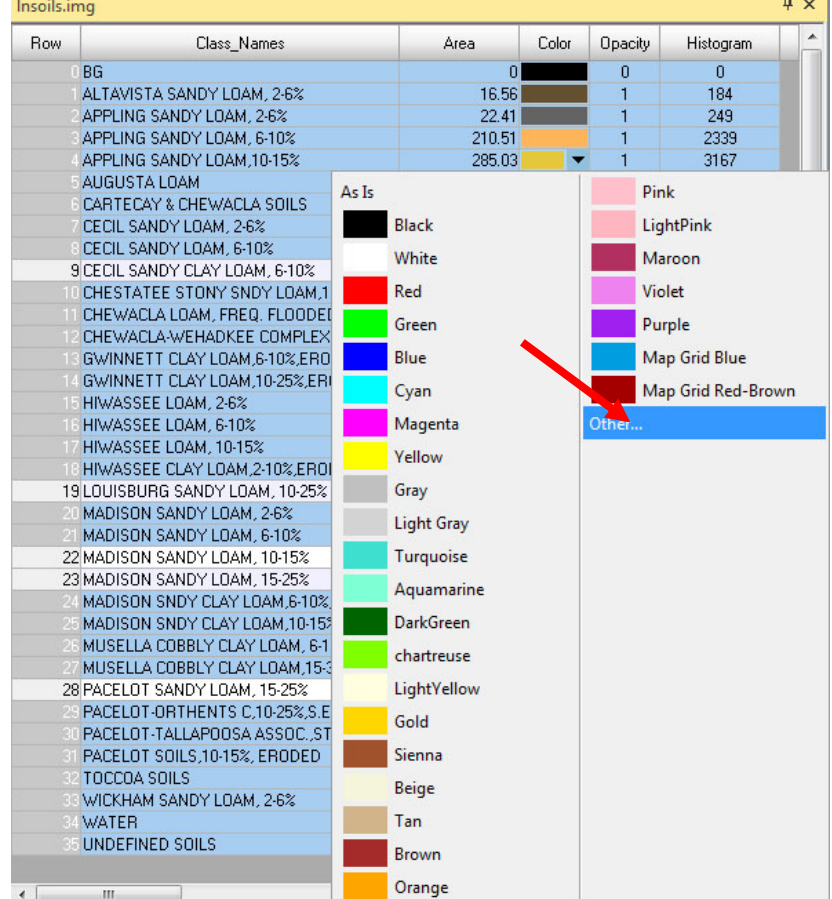

10. Откроется окно в котором можно задать любой цвет, но нам нужно только настроить прозрачность выбранных почв. Отключите опцию Use Color, но включите опцию Use Opacity (Использовать непрозрачность). Перетащите бегунок к значению ноль, чтобы сделать выбранные почвы полностью прозрачными. Нажмите Apply, а далее Close.

11. Вы можете отобразить эти почвы поверх снимка Landsat TM, открыв lanier.img в этом же Вьюере. Не забудьте сбросить флажок Clear Display (Очистить вьюер) и включить Fit to Frame, чтобы при открытии снимка не удалить растр с типами почв. Снимок Landsat отобразится поверх слоя почв. Чтобы поменять их местами, мышкой перетяните слой вверх в окне Contents.

#### **ИПК-4.2**

*Тест 2*

*Примерные вопросы:*

1. Какие космические аппараты относятся к исследовательским ИСЗ?

а) астрономические спутники

б) ресурсные спутники

в) спутники связи

г) спутники навигации

2. Какое наклонение имеют экваториальные орбиты?

a)  $0^0$ 

- $6) 60<sup>0</sup>$
- в)  $90^0$
- г)  $40^0$

3. С каких орбит будут обозреваться области от Северного до Южного полюса Земли, т.е. попадать в поле зрения бортовой аппаратуры?

а) полярных

б) экваториальных

в) наклонных

4. На какой высоте находятся орбиты ресурсных спутников?

а) 600-1400 км

б) выше 36 000 км

в) 200-400 км

5. Какие съёмочные системы обеспечивают кадровую съёмку?

а) радиолокационные

б) фотографические

в) сканерные

г) телевизионные

## *Тест 3*

*Примерные вопросы:*

1. Дешифрирование - это:

а) процесс распознавания объектов, их свойств и взаимосвязей по их изображениям на снимке

б) процессы и явления, протекающие на изучаемой территории

в) свойства объектов, нашедшие отражение на снимке

2. Дешифровочные признаки:

а) химические свойства объекта

б) свойства объектов, нашедшие отражение на снимке и используемые для распознавания

в) физические и геометрические свойства объектов

3. Дешифровочные признаки делятся на:

а) косвенные

б) ортогональные

в) прямые

г) параллельные

4. Прямые дешифровочные признаки - это:

а) параллельные свойства объекта

б) ортогональные свойства объекта

в) свойства объекта, находящие непосредственное отображение на снимках

5. К прямым дешифровочным относятся группы признаков:

а) геометрические, яркостные, структурные

б) параллельные, объекты-индикаторы динамики

в) ортогональные, индикаторы объектов

#### *Практические работы № 3-9*

*Примерный перечень тем практических занятий*

3. Яркостные преобразования изображения: применение различных комбинаций цветовых каналов. Определение спектральных свойств объектов на основе синтеза цветного изображения и графиков спектрального образа. Анализ изображений в псевдоцветах.

4. Применение спектральных улучшений: анализ главных компонент, функция Tasseled Cap. Расчет индексов по мультиспектральному изображению (например, расчет соотношения минералов в почве). Использование вегетационного индекса при дешифрировании ландшафтов высокогорья.

5. Применение пространственных улучшений.

6. Создание мозаики изображений.

7. Координатная привязка и геометрическое трансформирование снимков.

8. Выполнение классификации без обучения (или неконтролируемая классификация). Дешифрирование ландшафтов.

9. Выполнение классификации с обучением (или контролируемая классификация) и анализ полученных результатов.

*Пример практической работы 7 по теме* «*Координатная привязка и геометрическое трансформирование снимков».*

*Цель упражнения*: научиться выполнять географическую привязку изображения.

*Исходные данные*: устье\_томи\_15м\_25\_04\_2001.img (непривязанный снимок), устье томи 15м 25 04 2001 gk.img (привязанный снимок)

Привязка изображения и выполняемый при этом перерасчет растра – это процесс проецирования снимка на плоскость в соответствии с заданной картографической проекцией. Задание картографических координат на изображении называется географической привязкой. Поскольку все картографические проекции связаны с картографическими координатами, процедура *геокоррекции включает в себя и трансформирование растра, и его географическую привязку*.

В данной работе Вы выполните геокоррекцию изображения Landsat TM на территорию устья р. Томи с помощью географически привязанного изображения той же территории, т.е. выполните привязку изображения к изображению.

Для привязки снимка необходимо выполнить следующие шаги:

– визуализация файлов

– запуск инструмента *Geometric Correction* (Геометрическая коррекция)

– формирование набора опорных точек

– расчет матрицы преобразования

- трансформирование изображения
- проверка качества привязки.

1. Добавьте в проект файл *устье томи 15м 25 04 2001.img* (непривязанный снимок). Настройте RGB – 3 2 1. В панели выберите вкладку *Multispectral*. В ней нажмите кнопку *Control Points*.

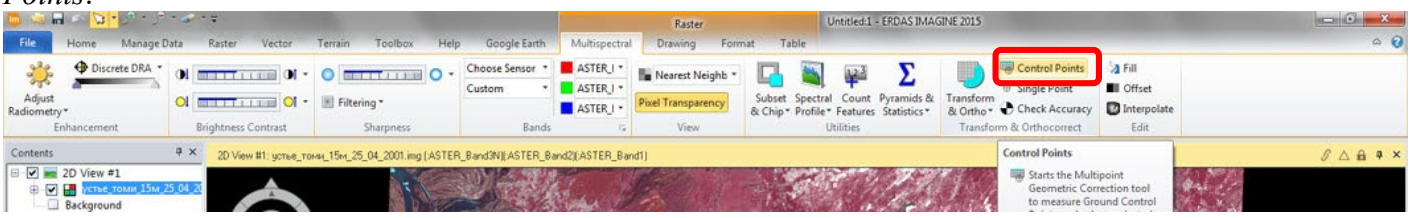

2. В появившемся диалоге *Set Geometric Model* появляется список для выбора *геометрической модели трансформирования*. Выберите *Polynomial* – это универсальная модель, выбирается если неизвестно с какого спутника снимок. Нажмите *OK*.

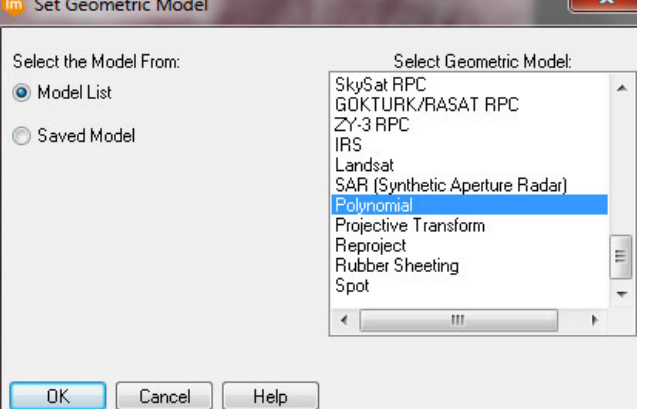

3. В данном упражнении выполняется *привязка снимка к снимку*, поэтому выберите как источник *Image Layer* (*New Viewer*), т.е. точки привязки будут браться с уже привязанного растра. Нажмите *ОК*.

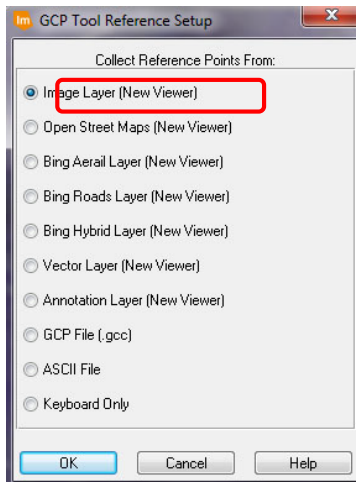

4. Теперь выберите привязанный снимок - устье томи 15м 25 04 2001 gk.img. Нажмите *ОК*.

5. Откроется окно с информацией о проекции. Нажмите *ОК*.

6. Появилась окно с *Инструментами геометрической коррекции* (*Geometric Correction*), а в центре экрана – диалог для выбора свойств полиномиального преобразования (*Polynomial Models Properties*). Используйте полином первого порядка (*Polynomial Order = 1*). Это окно закрывать не нужно, сверните его.

7. Окно привязки с *Инструментами геометрической коррекции* (*Geometric Correction*) разверните на весь экран.

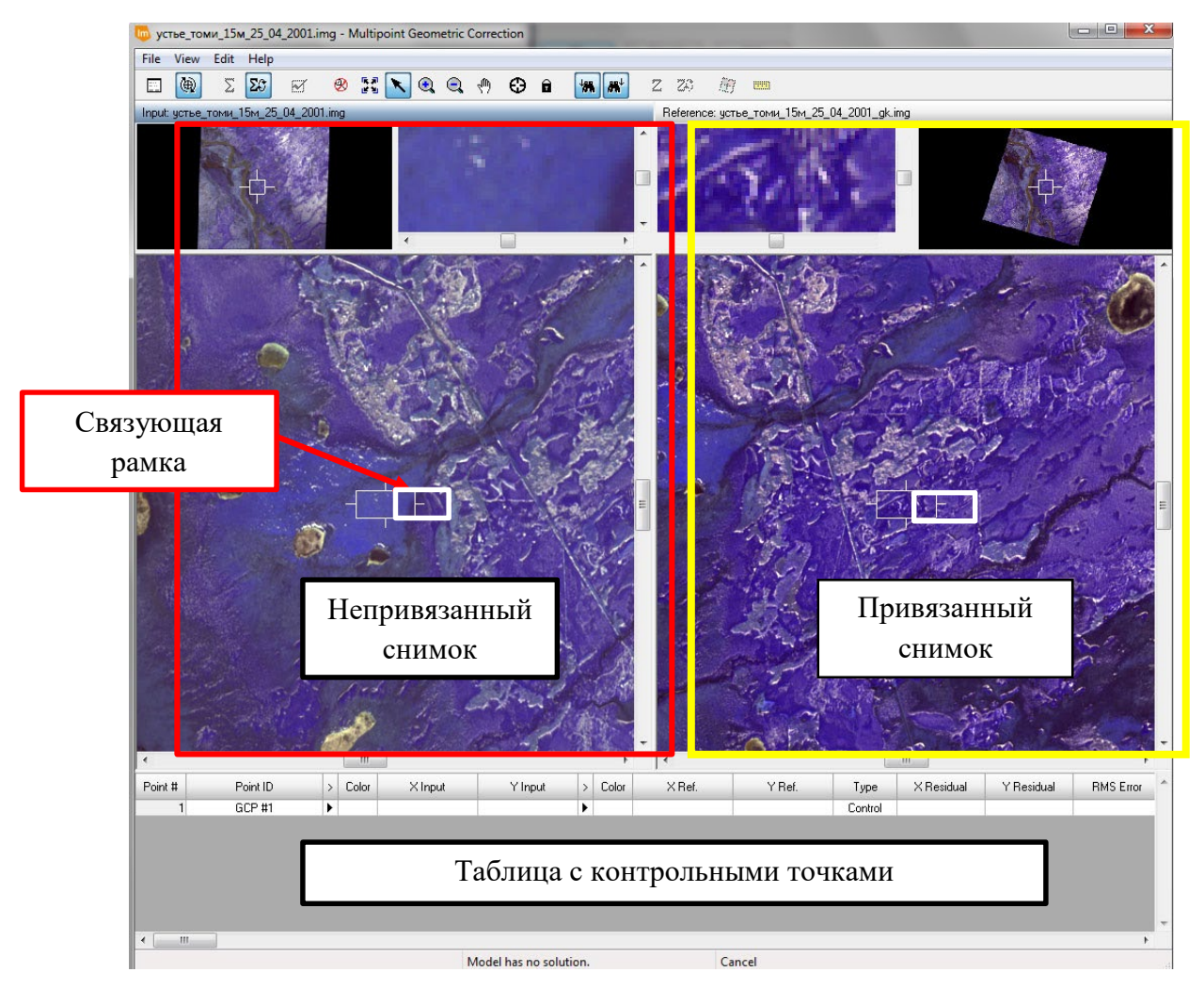

*Окно привязки* с *Инструментами геометрической коррекции* (*Geometric Correction*),

8. Перемещайте связующую рамку в обоих *Вьюерах* таким образом, чтобы она покрыла один и тот же опознаваемый на обоих снимках объект (например, пересечение дорог). Теперь этот объект отобразился в увеличительных окнах *Вьюеров*. Рамку лучше только перемещать, а не растягивать.

File  $E \setminus Q \cup Q$ (单)  $\Sigma$   $\Sigma$  $\circledR$  $\odot$ **HA MA**  $Z - Z$ 资画  $\Xi$  $\widetilde{\mathbb{M}}$  $\mathbf{a}$ Input: устье\_томи\_15м\_25\_04\_2001.img Reference:

9. Затем используйте кнопку *Create GCP* (*Создать опорную точку*).

Теперь отметьте маркой соответствующие точки в обоих увеличительных окнах *Вьюеров*. Обратите внимание, что опорная точка также занеслась в таблицу. Как только это сделано, можно перейти к опознаванию следующего объекта на снимках. Начиная с 4-ой опорной точки ERDAS IMAGINE при вводе опорной точки в одном окне *Вьюера* автоматически определит приблизительное (вероятное) местоположение этой точки во втором *Вьюере*.

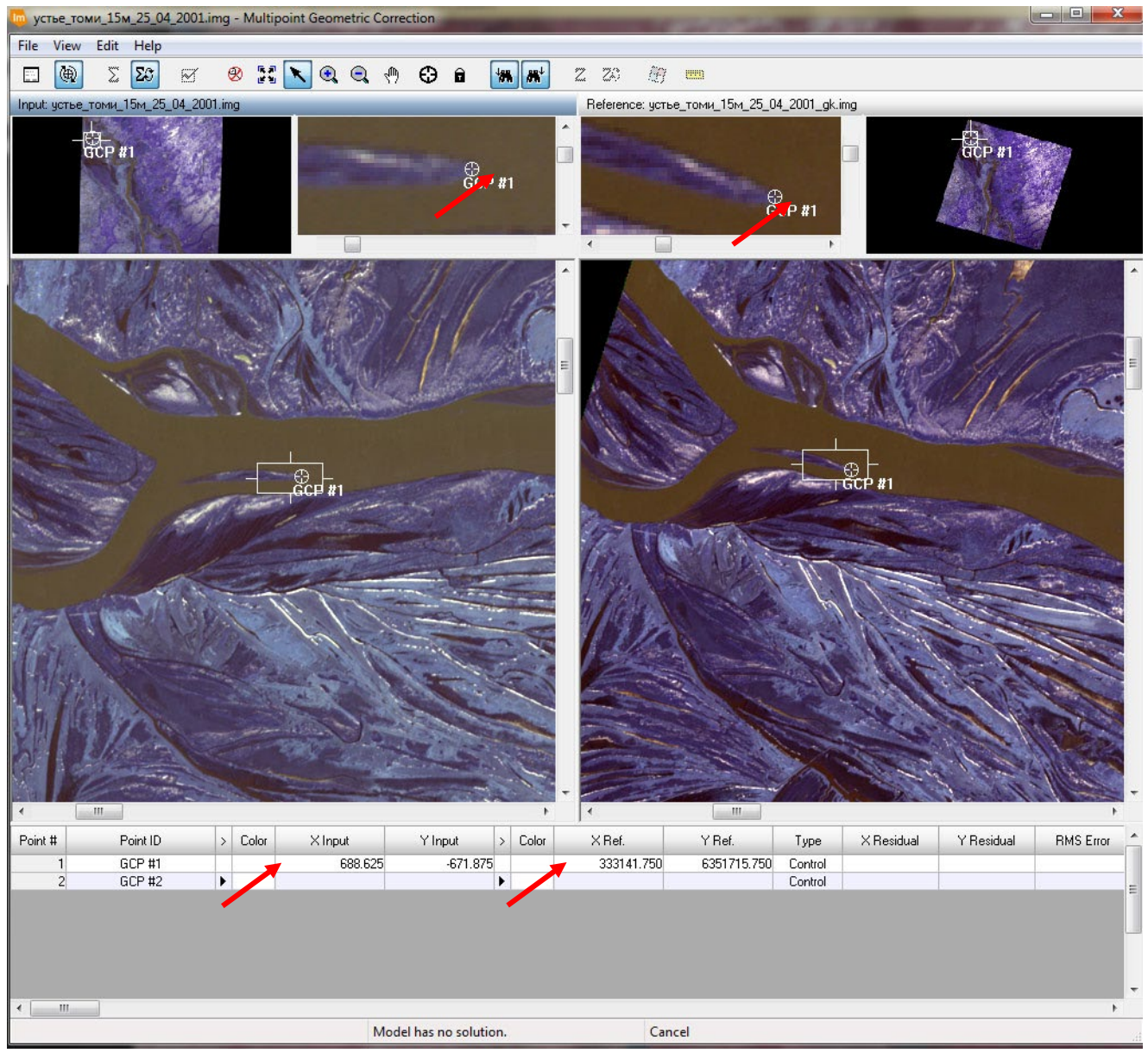

10. Если белые маркеры опорных точек плохо видны на изображениях, вы можете изменить их цвет. В таблице с контрольными точками в поле *Color* выберите подходящий цвет.

Необходимо указать во *Вьюерах* не менее трех связующих точек. Но желательно указать их большее число (это понизит среднюю квадратическую ошибку и повысит точность привязки). Точки желательно выбирать на четко видимых ориентирах (пресечения дорог, места впадения реки т.д.).

*Располагайте точки равномерно по изображению*. После указания 3-й точки положение 4-й, 5-й и последующих точек на правом *Вьюере* программа будет рассчитывать автоматически. Вы можете корректировать положение автоматически проставленных на правом *Вьюере* точек, если программа рассчитывает их местоположение недостаточно точно.

11. Проставьте 9-10 опорных точек. Постарайтесь расположить опорные точки равномерно по всему снимку и в центре. В таблице опорных точек возможно удаление и редактирование их. Для этого выберите строку с точкой, которую хотите удалить, нажатием левой кнопкой мыши, а затем используйте функцию контекстного меню *Delete Selection* (удалить выбранное), доступную по нажатию правой кнопкой на первой колонке.

12. В процессе проставления точек считается среднеквадратическая ошибка, которая отображается в поле таблицы *RMS Error*. В идеале ошибка не должна быть более 1. Если ошибка слишком велика (10 и более), вы можете удалить опорную точку с наибольшим вкладом или переставить.

Вы можете удалять и создавать новые опорные точки до тех пор, пока среднеквадратическая ошибка не станет приемлемой. Во время редактирования опорных точек не стоит забывать, что среднеквадратическая ошибка позволяет лишь указать на то, что одна из точек может вносить наибольший вклад в общую неточность.

*Если же вам отчетливо видно, что положение опорной точки в обоих Вьюерах указанно правильно, то это положение должно остаться неизменным, несмотря на большую величину среднеквадратической ошибки.*

13. После того, как точки проставлены снимок нужно трансформировать, т.е. привязать. Трансформирование полиномом первого порядка требует использования как минимум 3-х опорных точек.

На панели инструментов геокоррекции выберите кнопку *Display Resample Image Dialog (Диалог трансформирования изображения).*

14. Появиться диалог *Resample.*

Задайте имя выходного файла – *rectify.img*. Укажите метод *билинейной интерполяции* (*Bilinear Interpolation*) в строке *Resample Method*. Включите опцию *Ignore Zeros in Stats* (игнорировать нули при расчете статистик). Нажмите *ОК*, чтобы начать трансформирование.

15. Когда процесс трансформирования завершен, нажмите *Close* в окне состояния процесса.

Разверните окно *Polynomial Model*… и выберите *Close*.

Закройте диалог трансформирования изображений (Geometric Correction) и ничего не сохраняем. Нужно трижды нажать *НЕТ*.

16. Во *Вьюере*, где прежде было открыто нетрансформированное изображение, закройте его.

17. Откройте трансформированное изображение *rectify.img* с функцией *Fit to Frame* во вкладке *Raster Options*. Откроется снимок белого цвета. Это нормально.

18. В меню *Multispectral* выберите кнопку *Adjust Radiometry*. Выберите из готовых вариантов подходящий.

19. В этот же *Вьюер* загрузите снимок *устье\_томи\_15м\_25\_04\_2001\_gk.img*. С помощью инструмента *Swipe* (шторка) проверьте привязку снимка в масштабе 2:1.

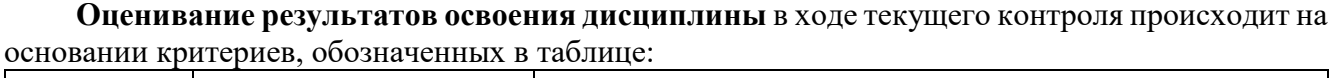

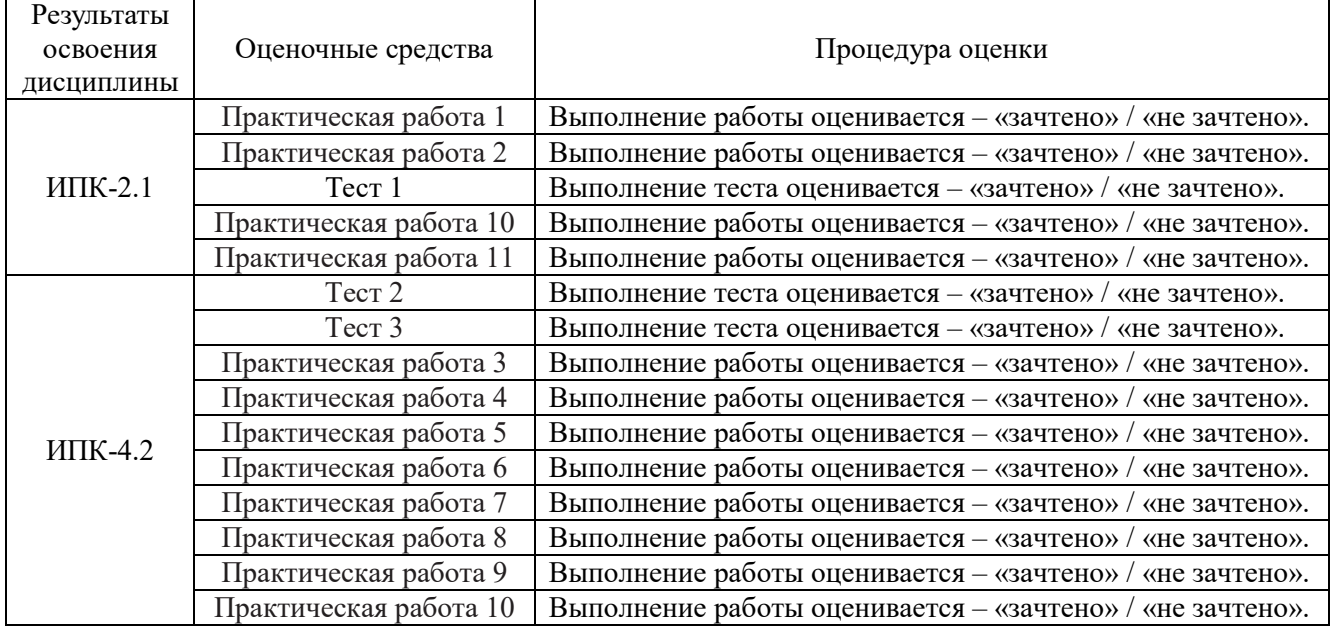

Сводные данные текущего контроля успеваемости по дисциплине отражаются в электронной информационно-образовательной среде НИ ТГУ.

Проверка уровня сформированности компетенций осуществляется в процессе промежуточной аттестации.

#### **4. Проверка сформированности компетенций в процессе промежуточной аттестации**

**Зачет во втором семестре** проводится по билетам в форме выполнения практических заданий на компьютере с использованием профессионального программного обеспечения. Продолжительность зачета 1,5 часа.

Билет включает 4 практических задания: задания 1 и 3 проверяют ИПК-4.2, задания 2 и 4  $-$  ИПК-2.1.

### **ИПК-4.2.**

*Пример практических заданий:*

1. Выполните и опишите процесс географической привязки (геометрическая коррекция).

2. Примените один из метод спектральных преобразований к космическому снимку на выбор и поясните его.

## **ИПК-2.1.**

*Пример практических заданий:*

1. Опишите свойства космического снимка

– С какого ИСЗ сделан снимок.

– Какая территория на КС изобразилась.

– Параметры орбиты (высота, форма, наклонение).

– Вид снимка по технологии получения.

– Какие объекты обнаруживаются на снимке и какого они цвета.

– Характеристика спектрального разрешения (тип по спектральному диапазону, сколько каналов и их описание, какие комбинации цветного изображения можно построить).

– Радиометрическое разрешение.

– Пространственное разрешение.

2. Выполните общегеографическое (или тематическое) дешифрирование космического снимка и опишите технологию выбранной классификации (этапы и выделенные классы).

Результаты зачета определяются оценками «зачтено», «не зачтено». Промежуточная аттестация опирается на материалы текущего контроля. Обучающиеся, сдавшие своевременно все лабораторные работы в течение семестра на оценку «зачтено», освобождаются от процедуры зачета и получают итоговую оценку «зачтено».

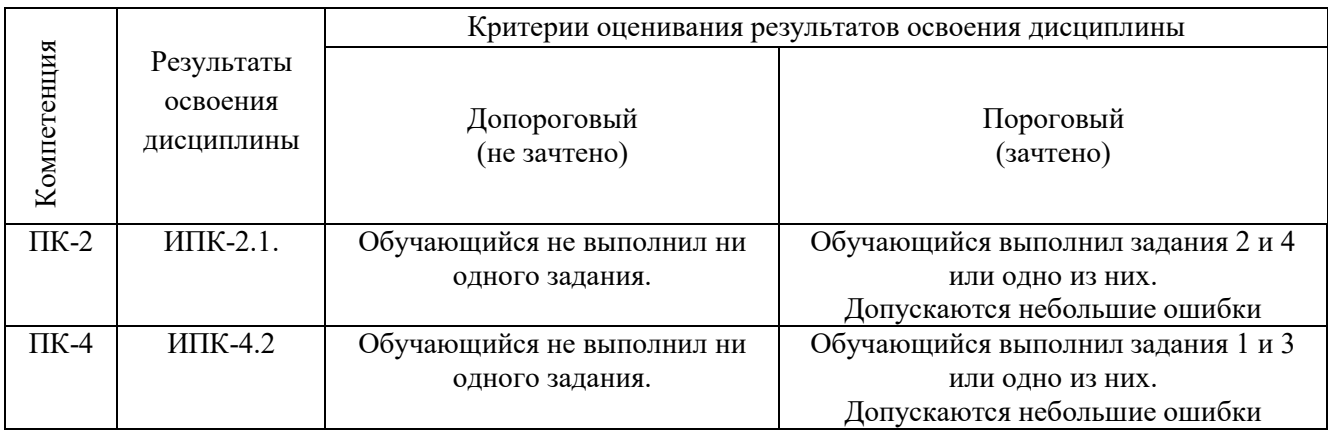

#### Критерии оценивания умений и навыков обучающихся на зачёте

### Итоговая оценка

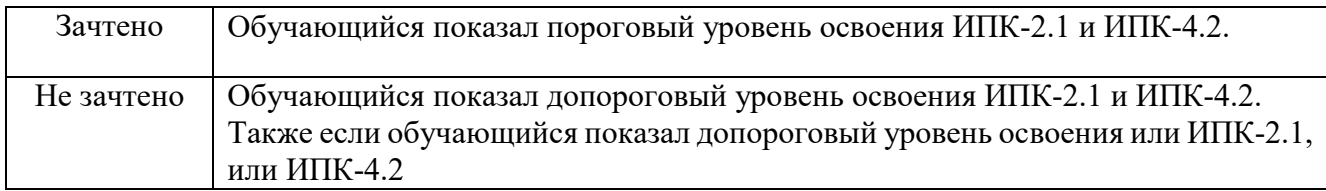